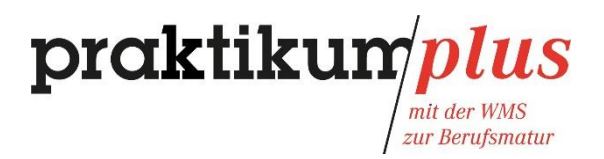

# **time2learn**

# **Benutzerhandbuch für WMS-Lernende im Praktikum**

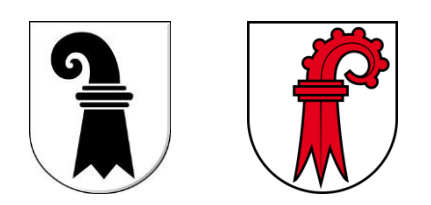

Bei Fragen kontaktieren Sie bitte das Praktikumsmanagement der Handelskammer beider Basel.

T.: 061 270 60 66

M.: praktikumplus@hkbb.ch

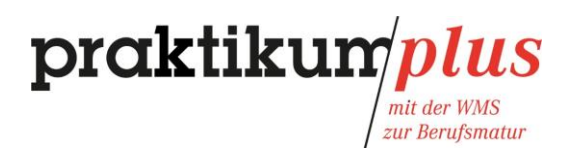

# Inhaltsverzeichnis

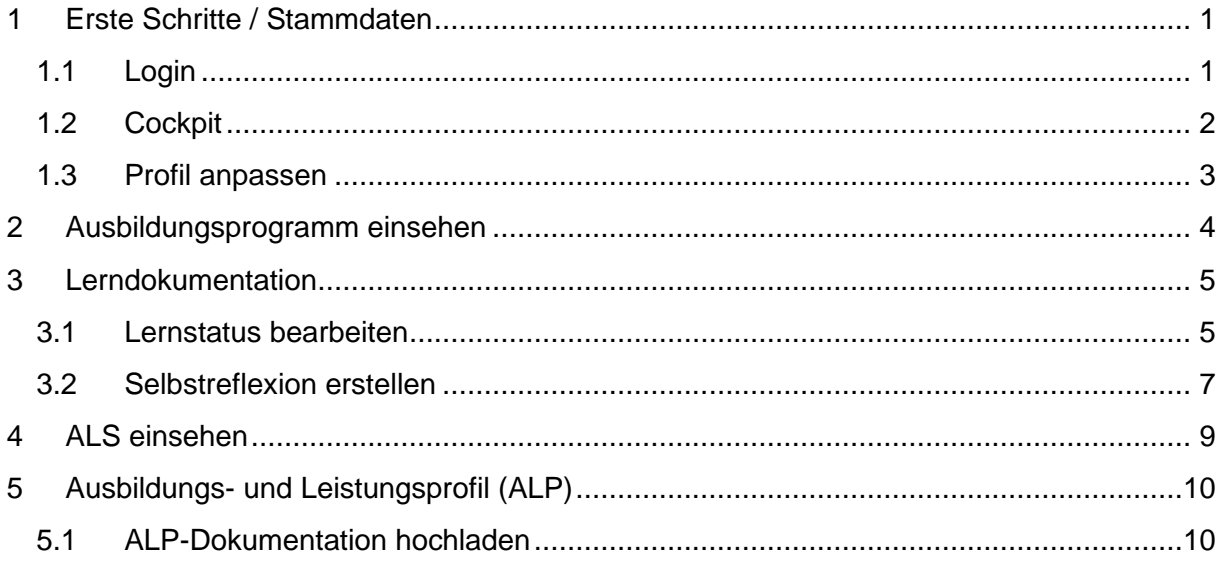

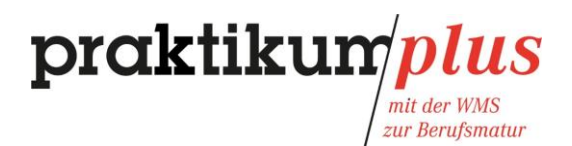

# <span id="page-2-0"></span>**1 Erste Schritte / Stammdaten**

#### <span id="page-2-1"></span>1.1 Login

Um sich bei time2learn anzumelden, klicken Sie auf *[www.time2learn.ch](http://www.time2learn.ch/)* auf den Login-Button und geben Sie Ihren Benutzernamen und Ihr Passwort ein.

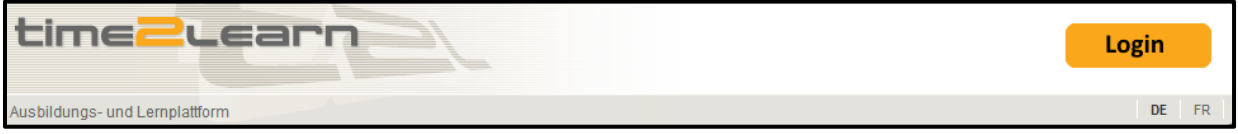

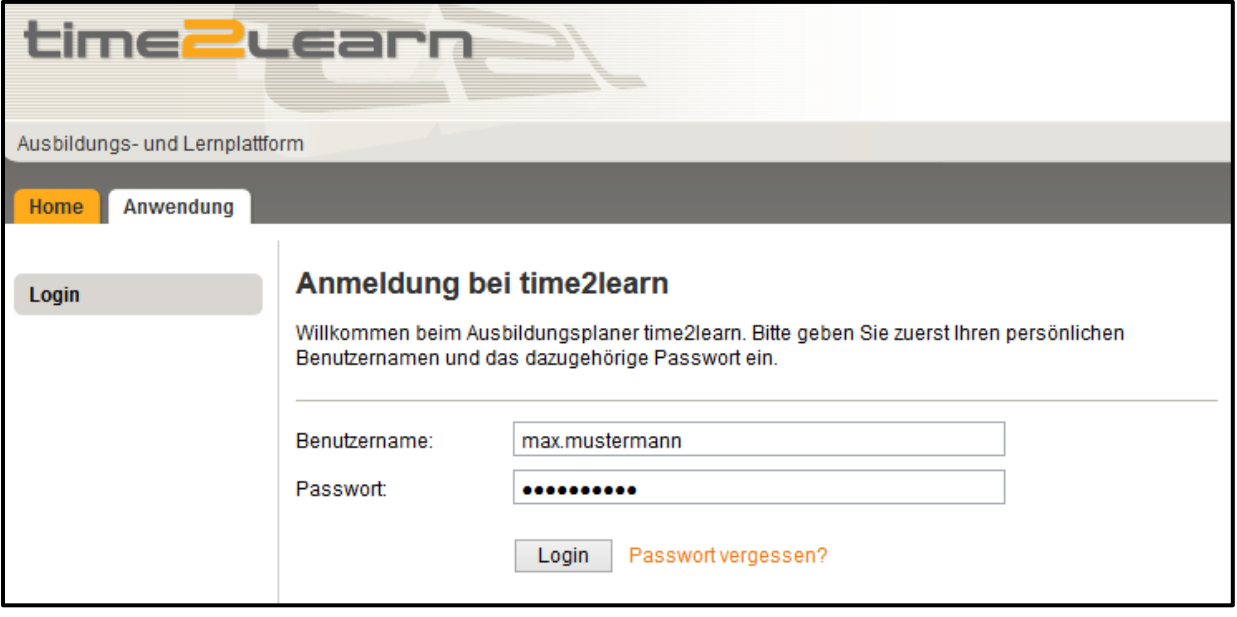

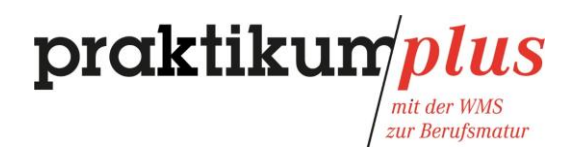

### <span id="page-3-0"></span>1.2 Cockpit

Auf dem Cockpit finden Sie Ihre aktuellen Termine aus dem Ausbildungsprogramm und die damit zusammenhängenden Leistungsziele. Sollte dies nicht ersichtlich sein, fragen Sie bei Ihrer verantwortlichen Betreuungsperson nach, damit eine Einsatzplanung für Sie erstellt wird.

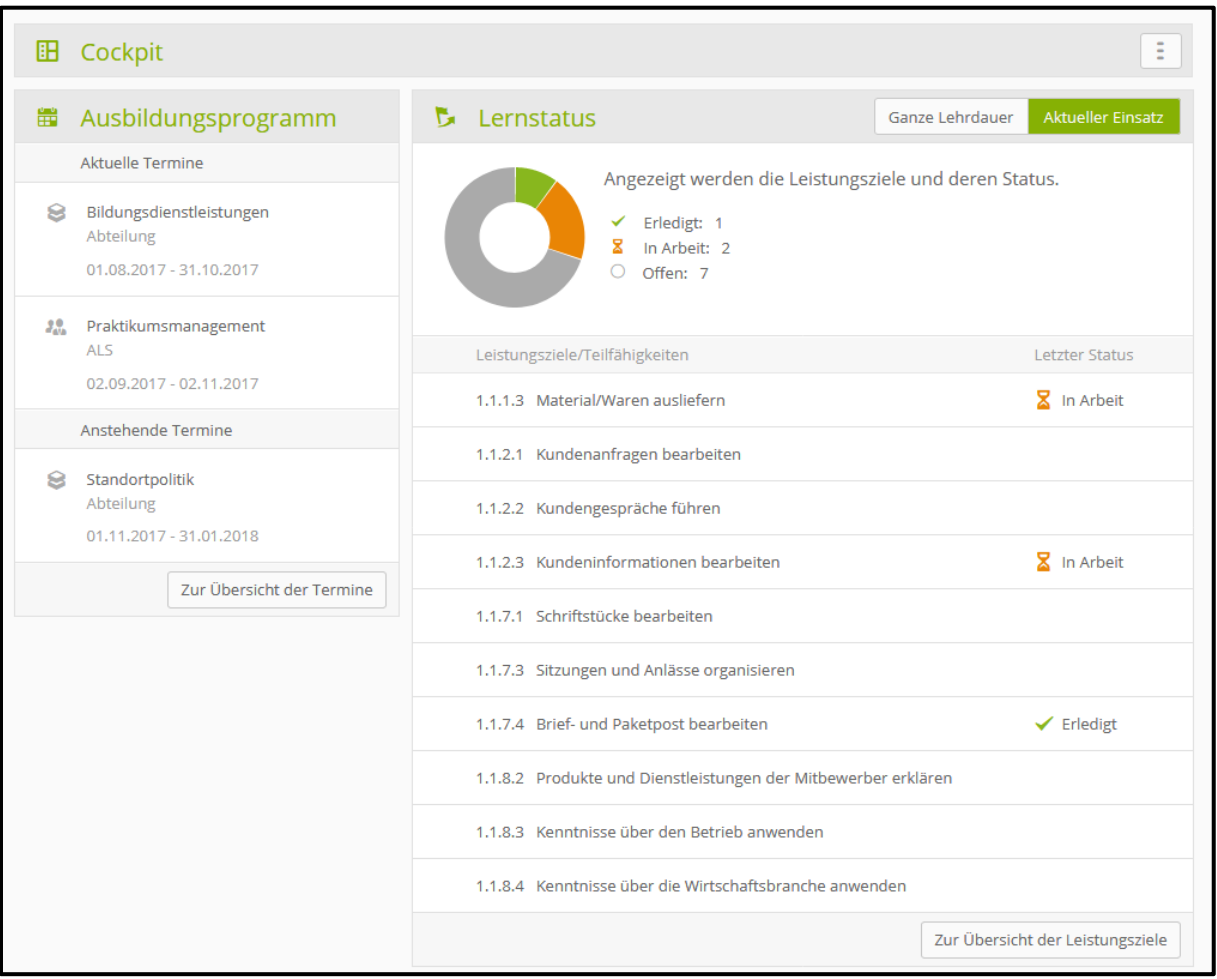

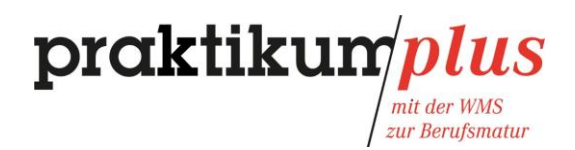

#### <span id="page-4-0"></span>1.3 Profil anpassen

Nach der ersten Anmeldung sollten Sie Ihr Passwort ändern und Ihre E-Mail-Adresse, die Sie im Betrieb erhalten haben, hinterlegen. Klicken Sie dazu auf den Pfeil oben rechts und wählen Sie "Profil".

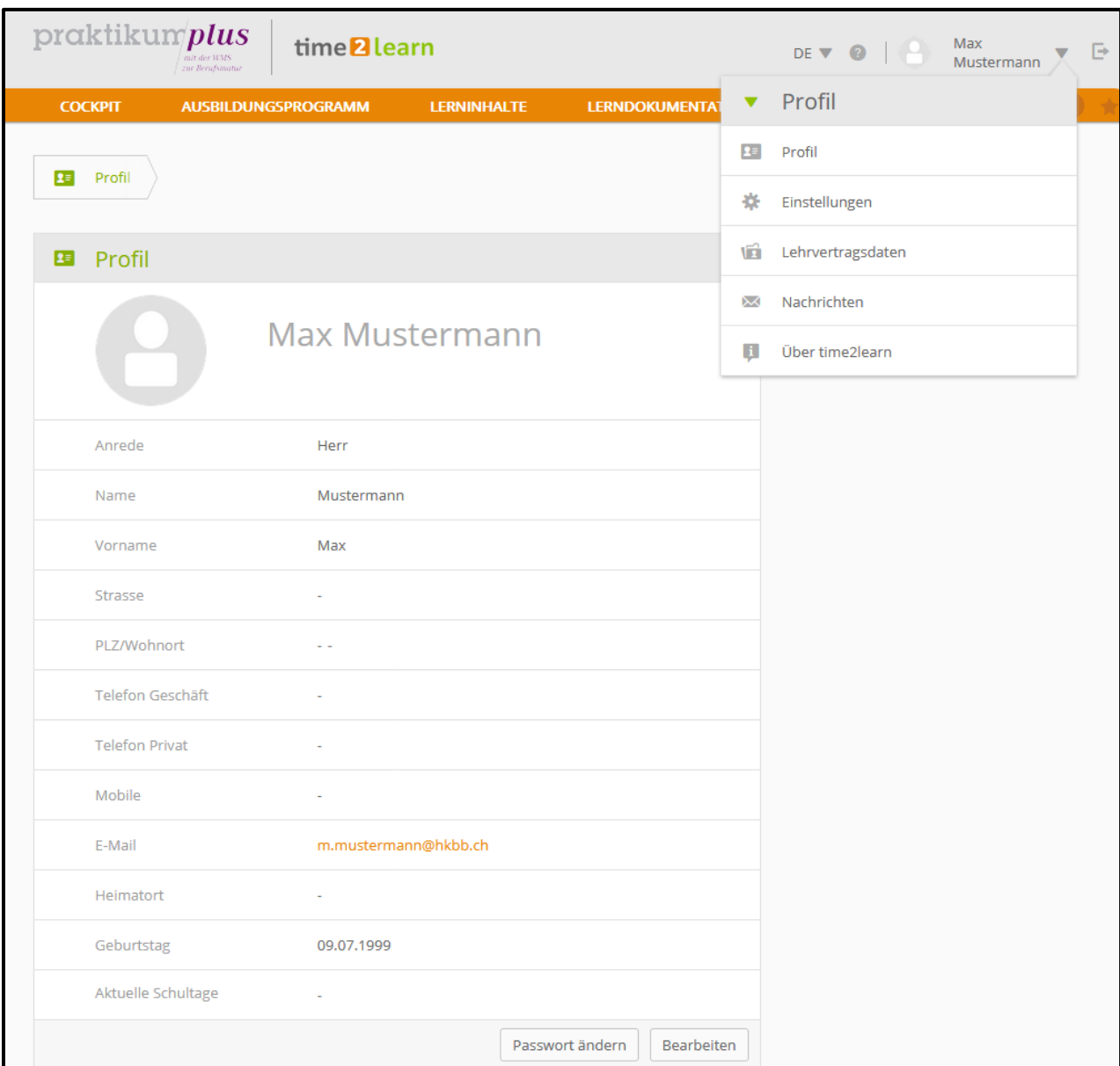

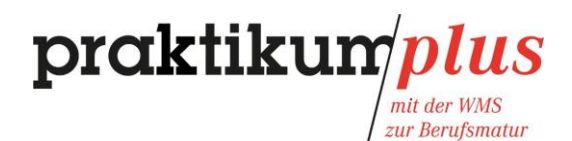

#### <span id="page-5-0"></span>**2 Ausbildungsprogramm einsehen**

Um Ihr Ausbildungsprogramm einzusehen, klicken Sie im Menu auf "Ausbildungsprogramm".

Die Tabelle zeigt Ihnen alle Abteilungen, die Sie während des einjährigen Praktikums in Ihrem Betrieb durchlaufen werden. Wenn Sie auf eine einzelne Abteilung klicken, erscheinen die Leistungsziele, die ihr zugeordnet sind.

Sobald eine ALS oder die PE vereinbart wurde, wird diese ebenfalls im Ausbildungsprogramm aufgeführt. Durch einen Klick auf den Eintrag der ALS bzw. der PE werden die dazugehörigen Informationen angezeigt.

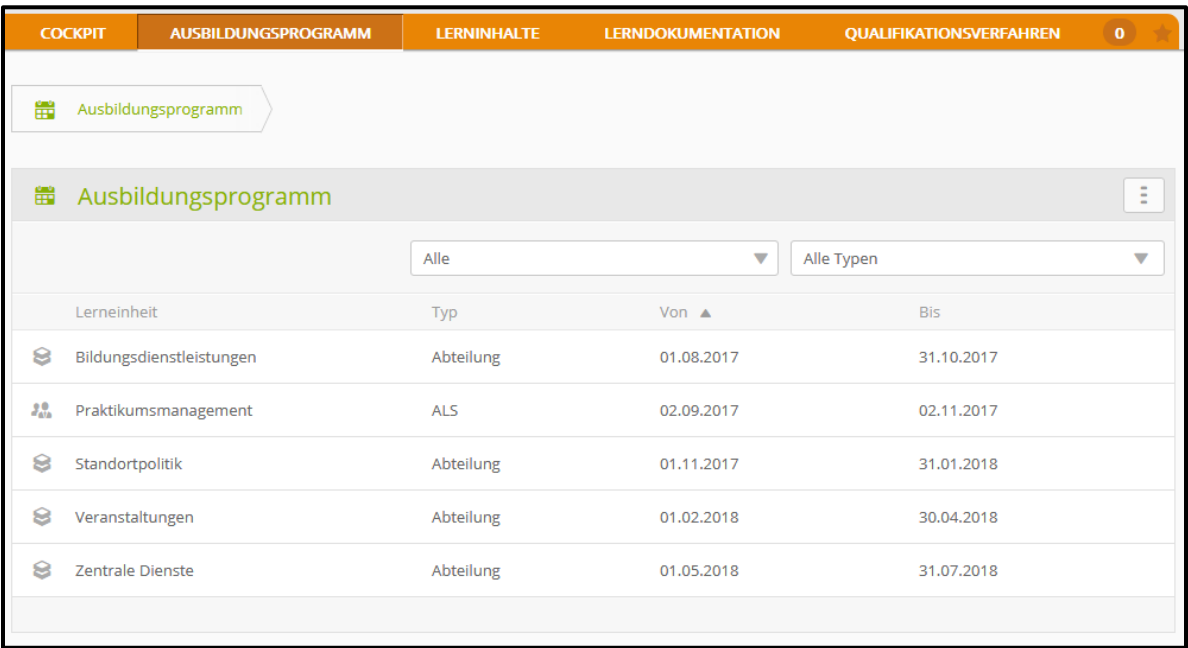

Unter "Funktionen" können Sie eine Excel-Datei, in der die gesamte Einsatzplanung grafisch dargestellt wird, und eine pdf-Datei, in der das detaillierte Ausbildungsprogramm angezeigt wird, generieren.

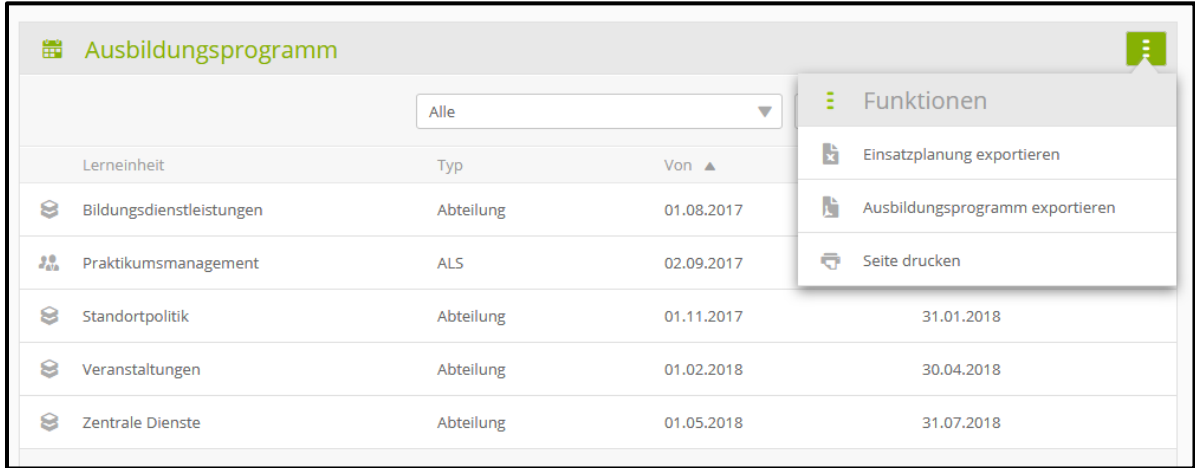

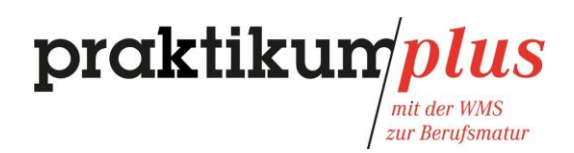

## <span id="page-6-0"></span>**3 Lerndokumentation**

#### <span id="page-6-1"></span>3.1 Lernstatus bearbeiten

Während des einjährigen Praktikums halten Sie Ihren Lernfortschritt im time2learn fest. Dies erfolgt einerseits durch das Erstellen von Selbstreflexionen (siehe 3.2) und andererseits durch das Dokumentieren des Lernstatus einzelner Leistungsziele.

Für Letzteres wählen Sie im Menu unter "Lerndokumentation" die Maske "Lernstatus".

Sie können die Leistungsziele unter "Lernorte" nach Betrieb, IPT und üK, sowie unter "Lerneinheiten" nach Ihren individuellen Abteilungen selektieren.

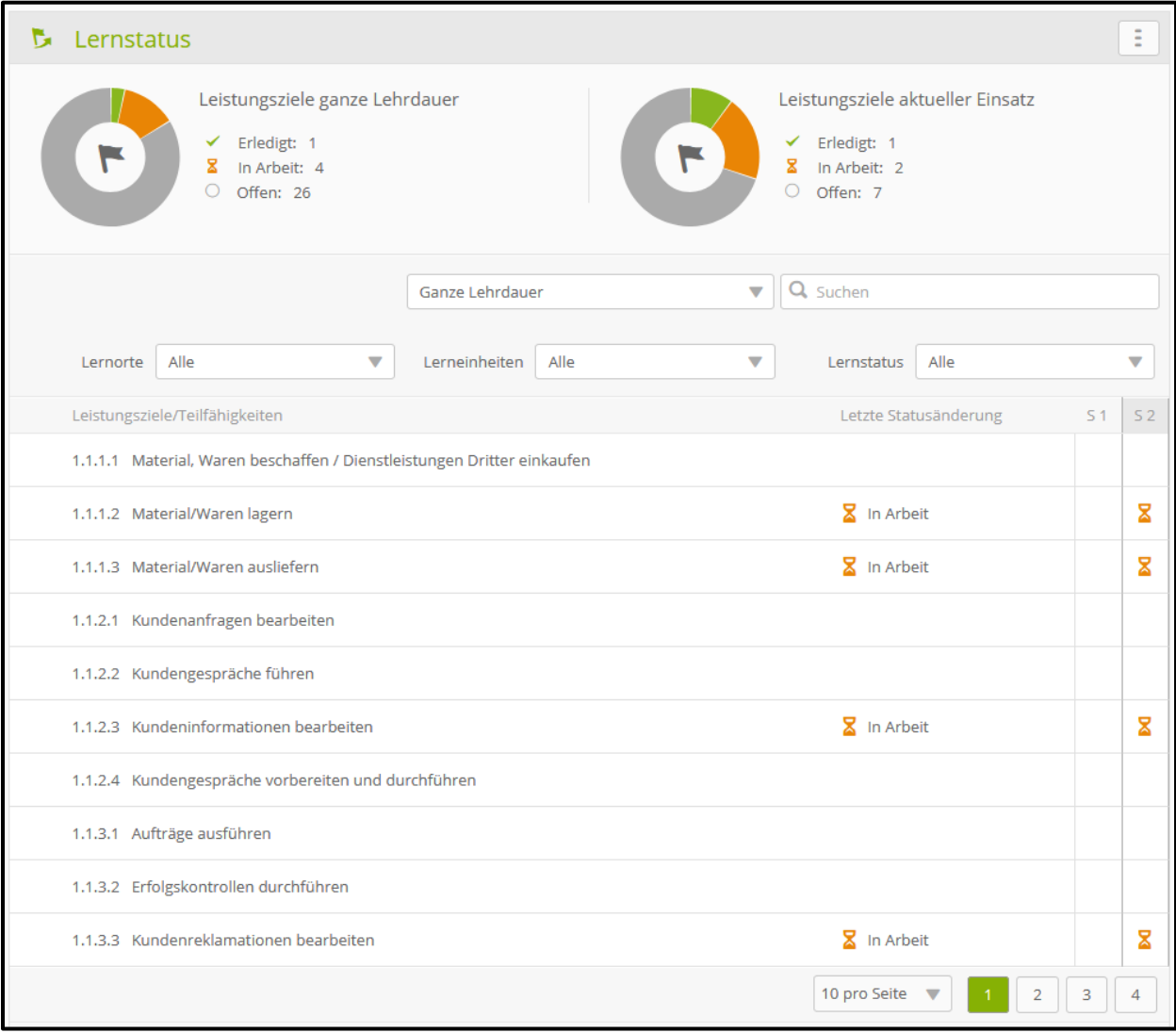

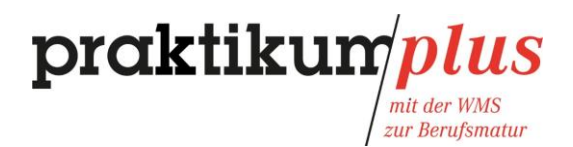

Um den Lernstatus eines Leistungsziels zu bearbeiten, klicken Sie auf das Leistungsziel und erfassen Sie eine neue Statusänderung.

Passen Sie den Status, das Datum, das Semester gegebenenfalls die Abteilung an und beschreiben Sie unter "Bemerkungen/Tätigkeiten", wie und bei welcher Tätigkeit Sie das Ziel erreicht haben.

Sie können die Leistungsziele beliebig oft bearbeiten und die erlernten Arbeitsprozesse laufend ergänzen.

Bei Bedarf können Sie zusätzliche Musterdokumente hochladen.

Achten Sie darauf, keine vertraulichen Daten zu verwenden. Fragen Sie im Zweifelsfall Ihre Betreuungsperson.

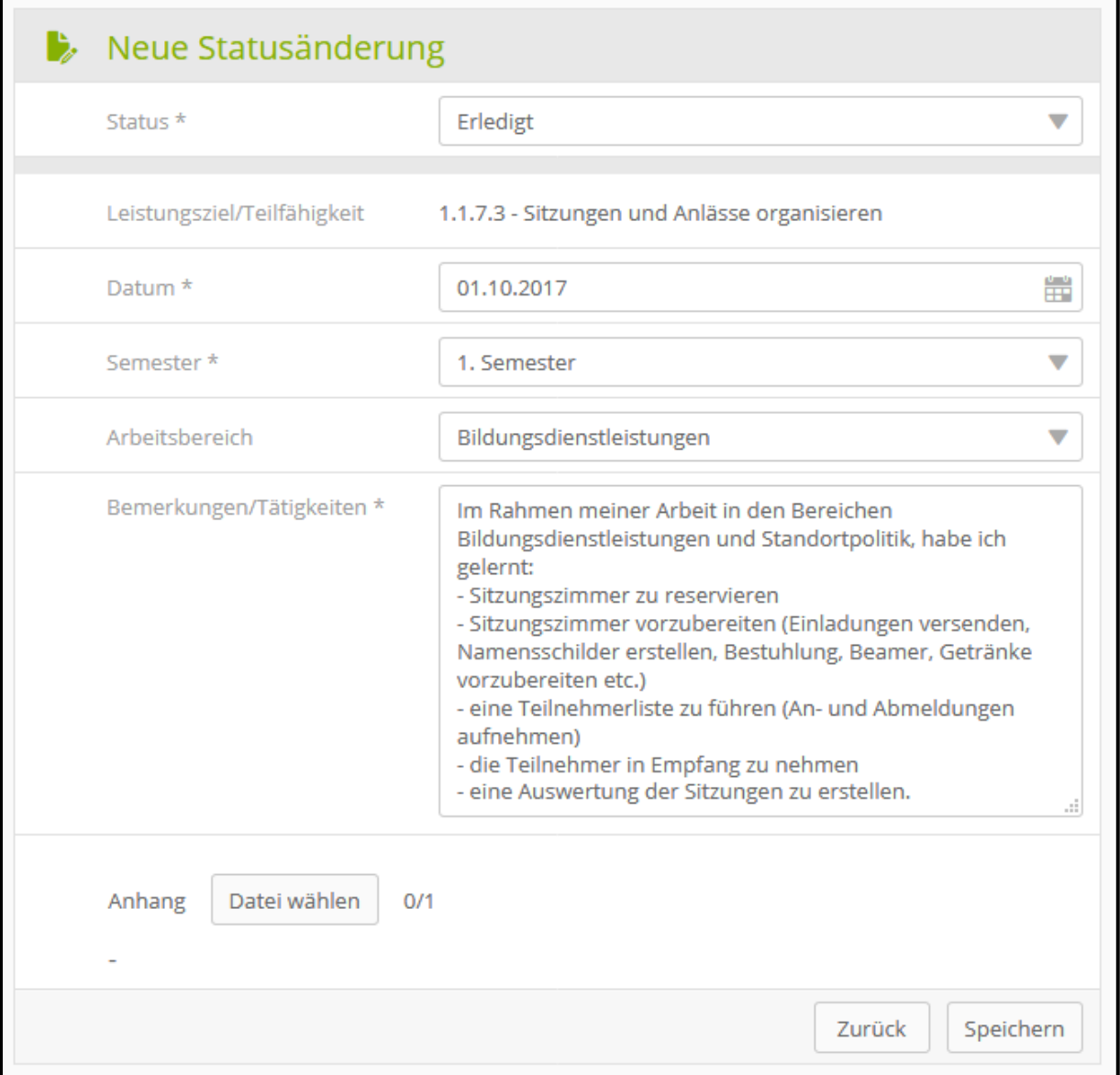

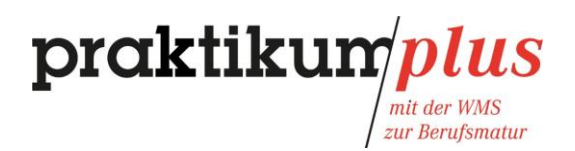

#### <span id="page-8-0"></span>3.2 Selbstreflexion erstellen

Mindestens einmal pro Semester sollten Sie eine neue Selbstreflexion erstellen. Diese sind eine wichtige Vorarbeit für die mündliche Prüfung.

Klicken Sie im Menü unter "Lerndokumentation" auf "Selbstrelexion" und anschliessend auf "Neue Selbstreflexion"

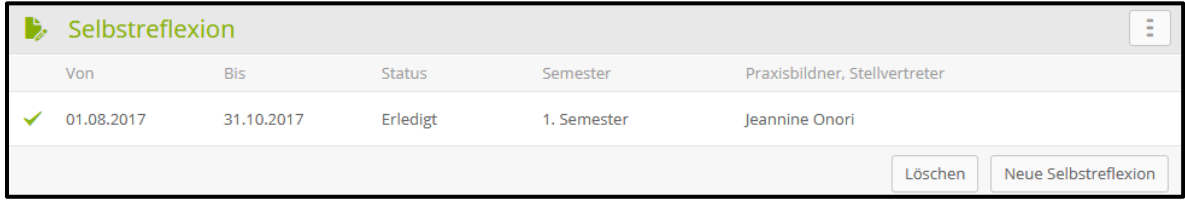

Wählen Sie das entsprechende Semester und den zuständigen Praxisausbildner. Erfassen Sie die Zeitspanne, die die Selbstreflexion abdeckt.

Beantworten Sie anschliessend stichworthaltig die einzelnen Fragen. Wenn die Selbstreflexion vollständig ist, klicken Sie auf "Speichern und abgeben". Nach der Abgabe der Selbstreflexion können Sie diese nicht mehr ändern.

Bei Bedarf können Sie zusätzliche Dokumente hochladen.

Achten Sie darauf, keine vertraulichen Daten zu verwenden. Fragen Sie im Zweifelsfall Ihre Betreuungsperson.

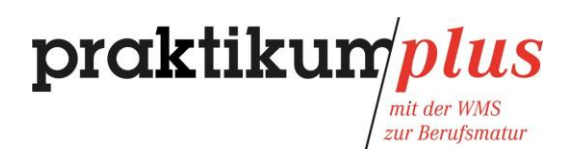

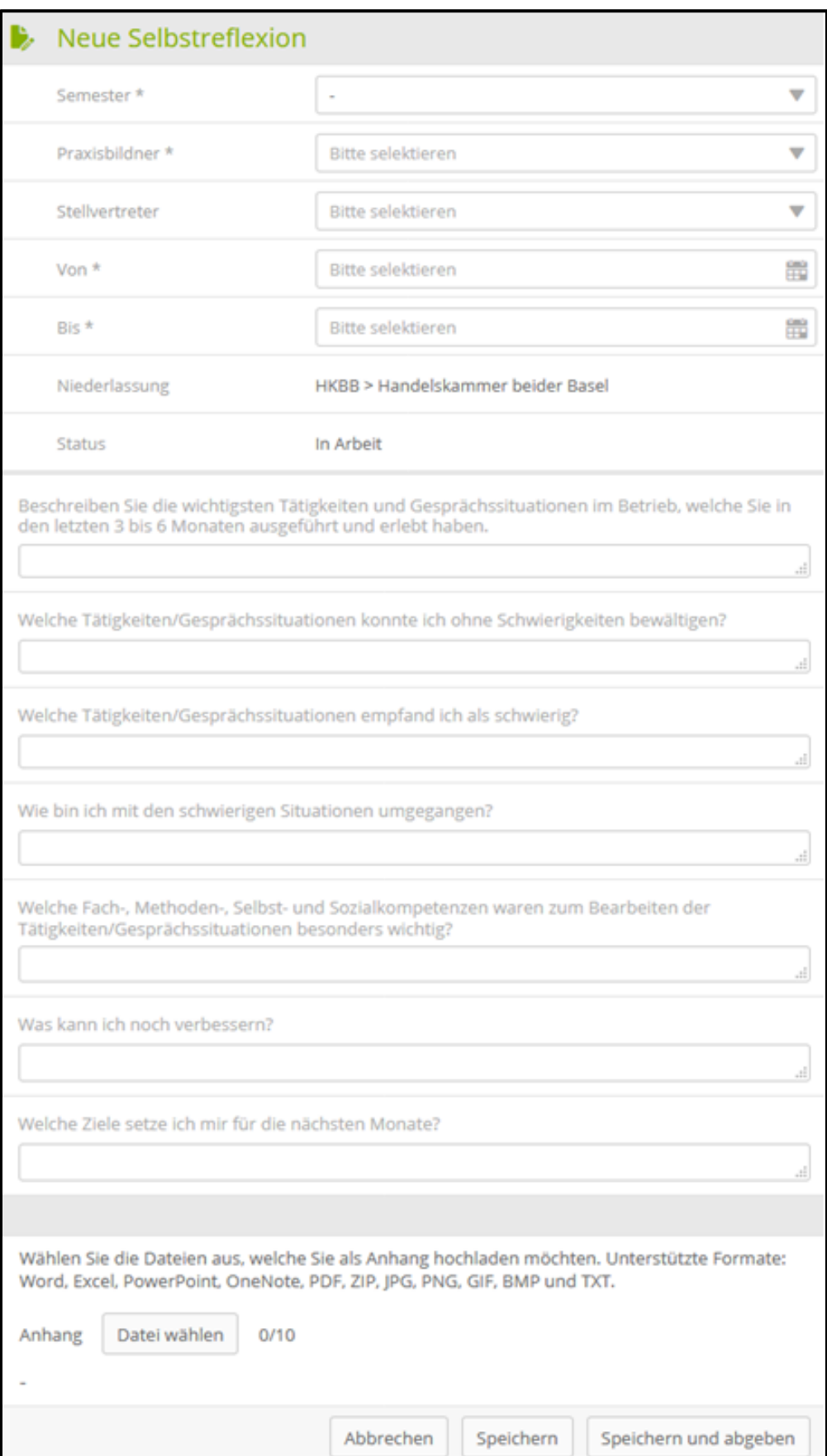

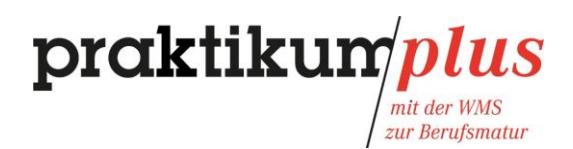

#### <span id="page-10-0"></span>**4 ALS einsehen**

Während des einjährigen Praktikums absolvieren Sie zwei Arbeits- und Lernsituationen (ALS). Die ALS werden zwischen Betreuungsperson und Lernenden vereinbart und müssen im time2learn erfasst werden.

Auch wenn die ALS vom Betrieb vorbereitet werden, trägt die lernende Person die Mitverantwortung für eine fristgerechte Vereinbarung. Sprechen Sie Ihre Betreuungsperson frühzeitig darauf an.

Nachdem eine ALS vereinbart wurde, sind sie für den Lernenden im time2learn einsehbar. Sollte keine ALS sichtbar sein, sprechen Sie Ihre Betreuungsperson darauf an.

Wählen Sie im Menü "Qualifikationsverfahren". Klicken Sie auf die eingetragene ALS damit die dazugehörigen Informationen angezeigt werden.

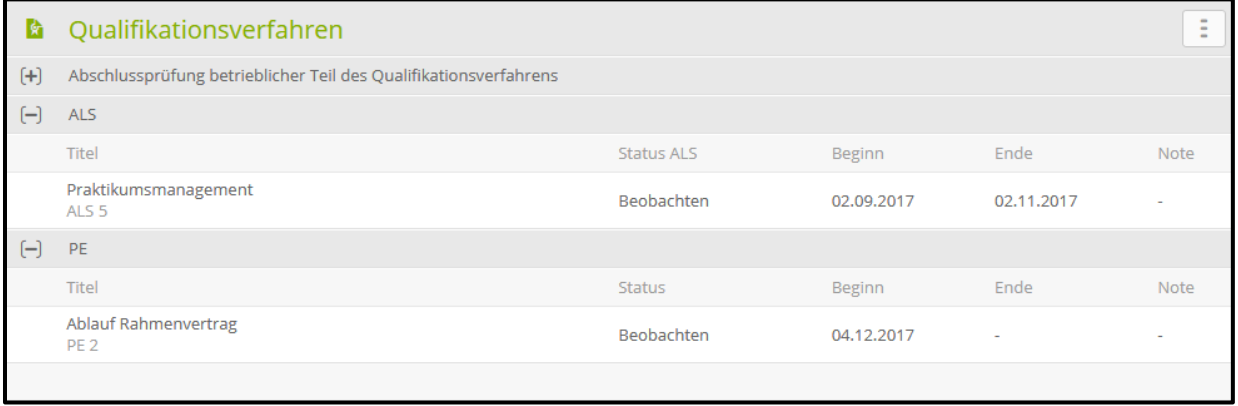

Das offizielle ALS-Formular können Sie generieren, indem Sie unter "Funktionen" "ALS exportieren" wählen.

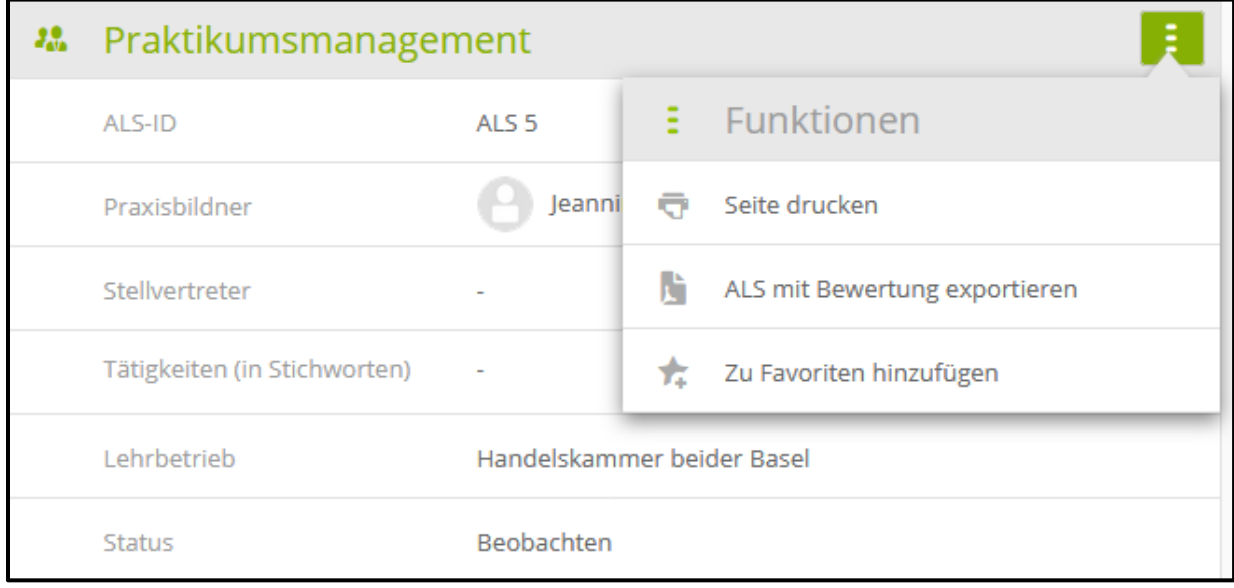

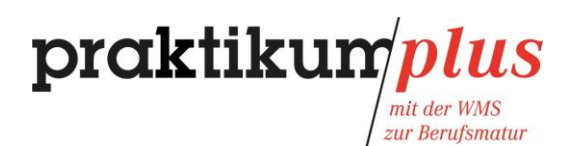

# <span id="page-11-0"></span>**5 Ausbildungs- und Leistungsprofil (ALP)**

#### <span id="page-11-1"></span>5.1 ALP-Dokumentation hochladen

Ihre ALP-Dokumentation können Sie im Menü unter "Qualifikationsverfahren" hochladen. Klicken Sie dazu auf "Ausbildungs- und Leistungsprofil hochladen".

**Achtung:** Sie können nur **eine Datei** hochladen (PDF oder ZIP), welche 5 MB nicht überschreiten darf. Wenn Sie die Datei hochgeladen haben, vergessen Sie nicht zu speichern!

Thomas Rutishauser, Hauptexperte der Branche D&A, wird Ihnen das genaue Vorgehen und den Abgabeprozess am 4. oder 5. üK-Tag erläutern.

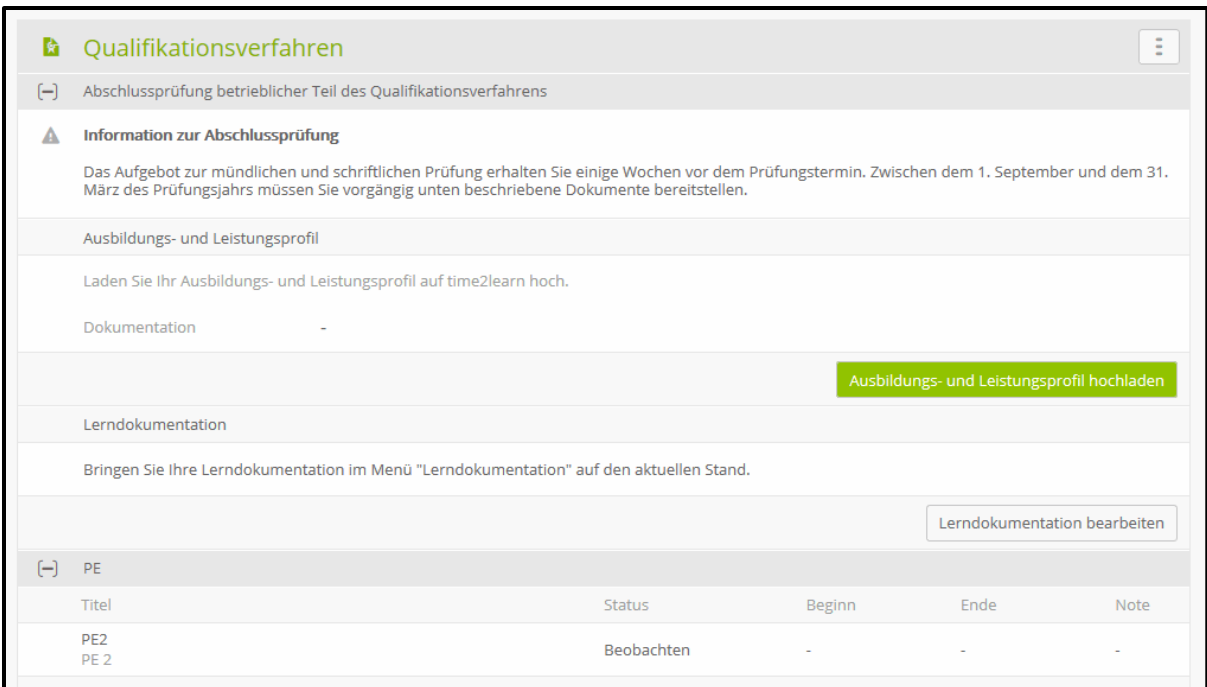